## 易考**-**学生端

①下载最新易考客户端,使用网线连接电脑(请考生根据自己考试设备的操作系统类型下载对应的客户 端安装包(Windows版或Mac版), 下载网址: <https://eztest.org/home/entry/>或

## <https://pan.baidu.com/s/1oHTH617anynVj2JwaVu4JQ> (提取码: miuv)

②打开客户端,输入考试口令(不同考试科目不同,需要关注学院通知),点击进入考试(考 前 30 分钟-60 分钟可登录,听学院通知)

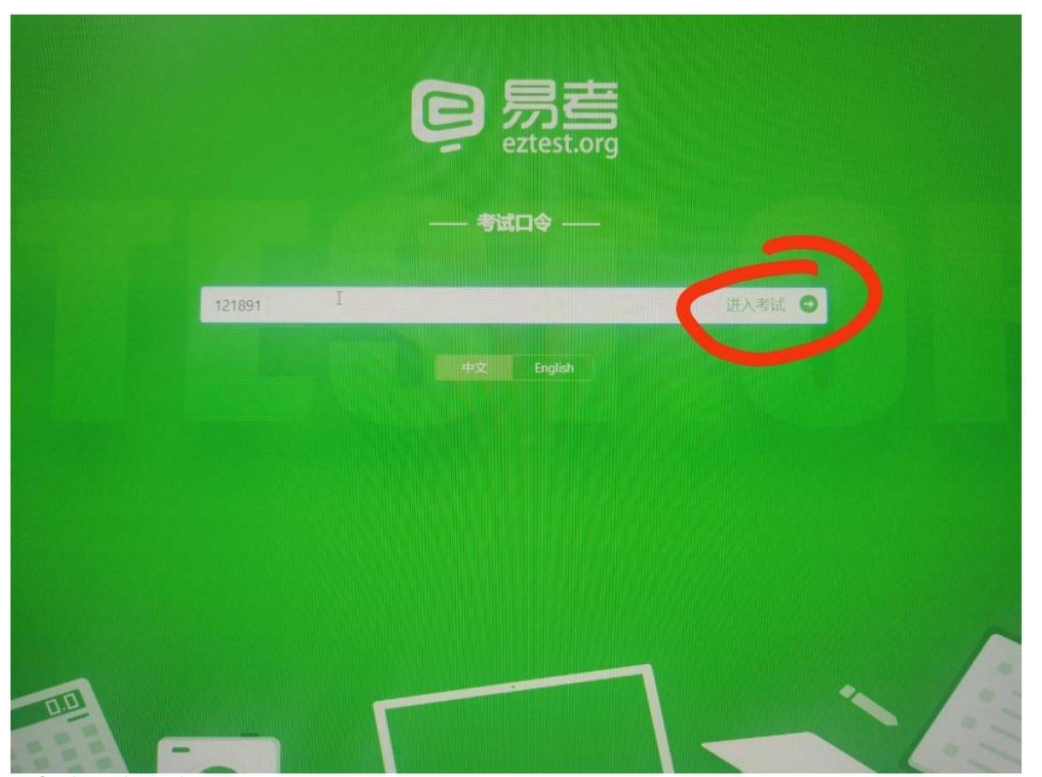

③输入本人身份证号,点击登录

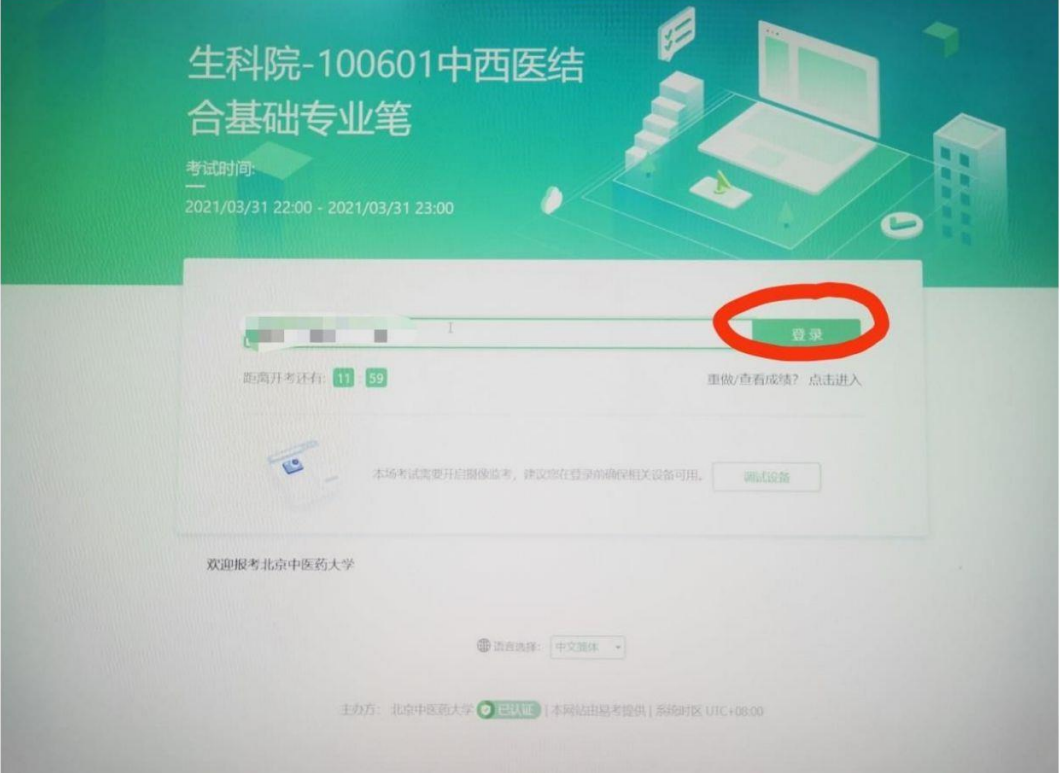

④确认基本信息,点击确认

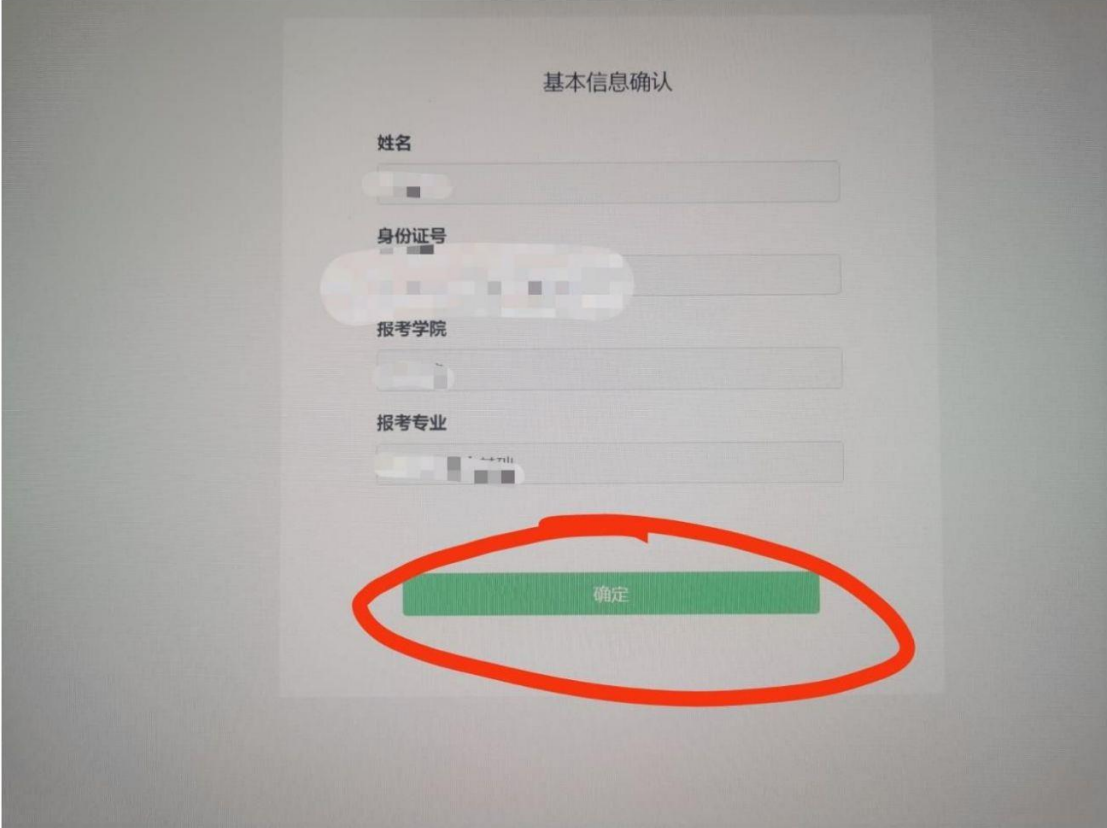

⑤确认承诺书,点击我同意

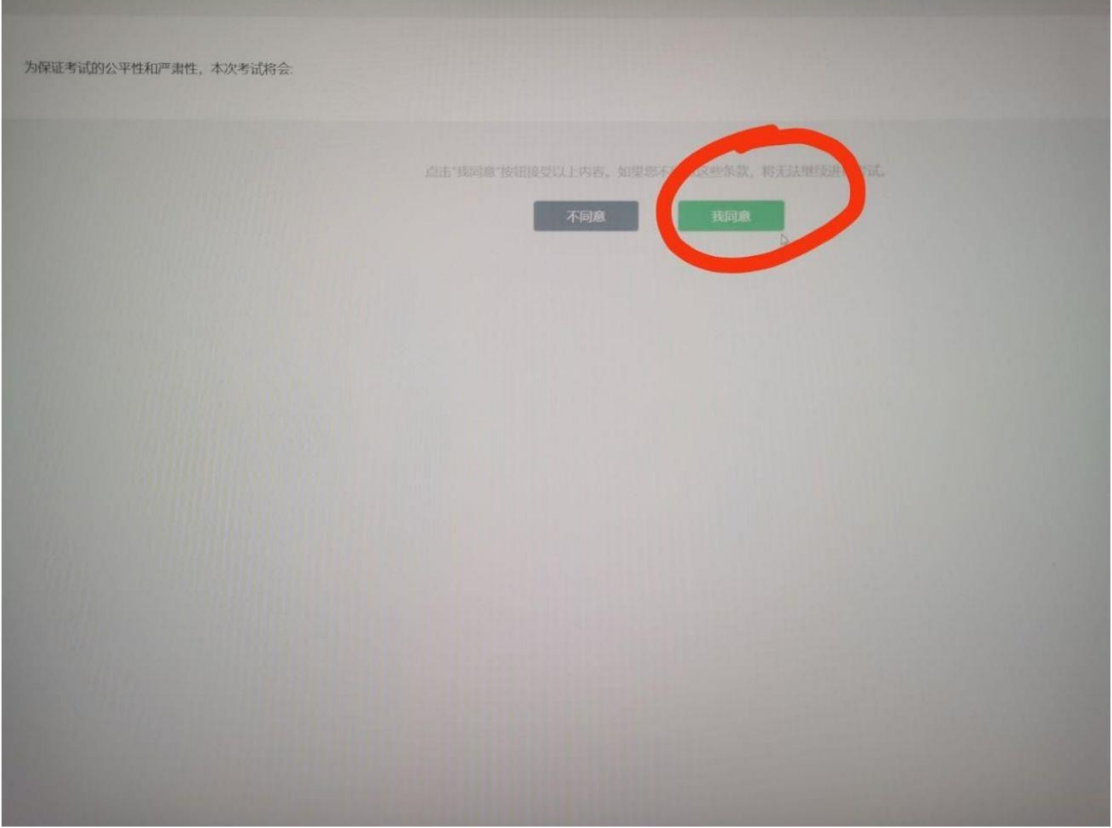

⑥拍摄照片前 点击确定

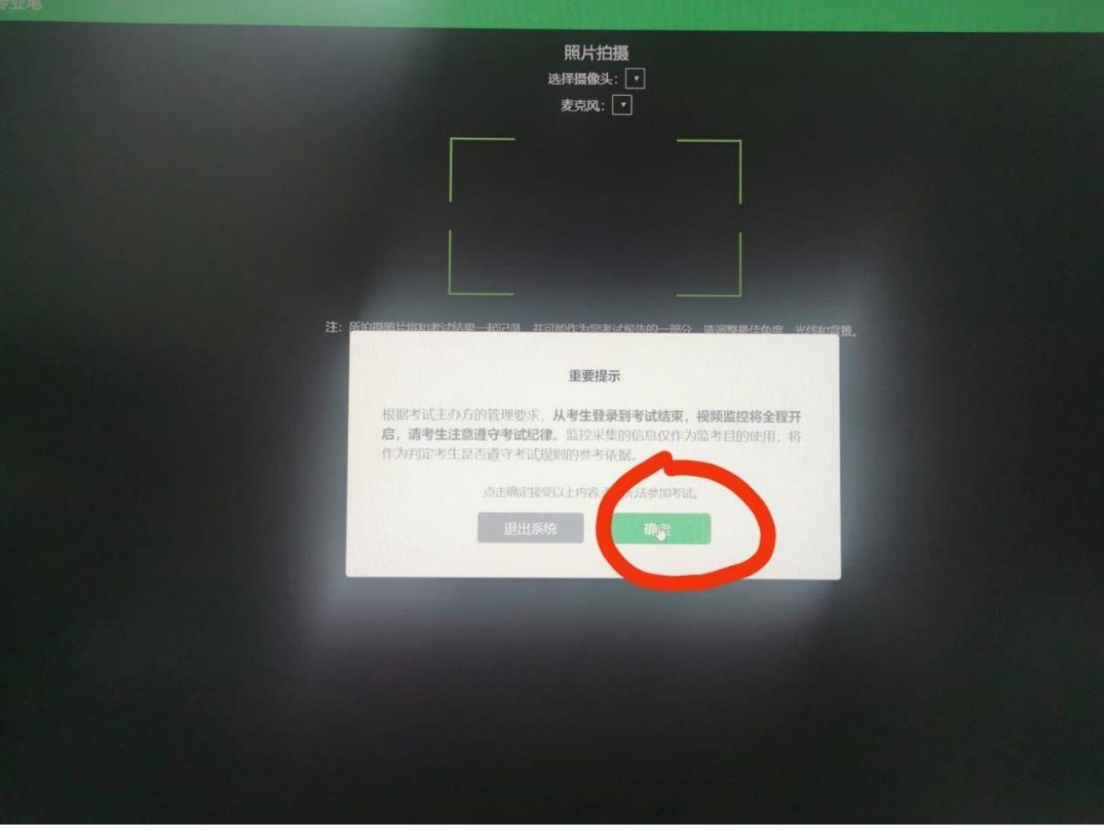

拍照本人照片,点击绿色圆圈

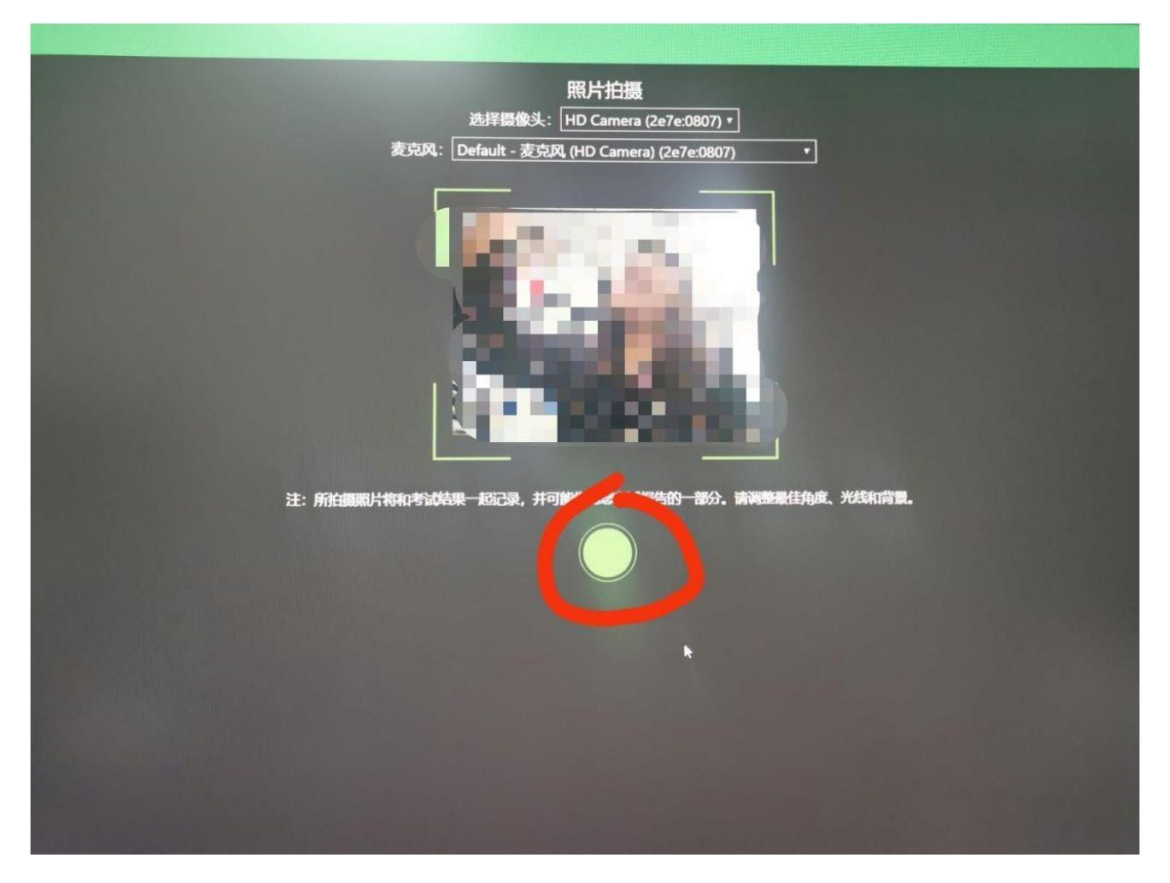

拍照结束,点击确定

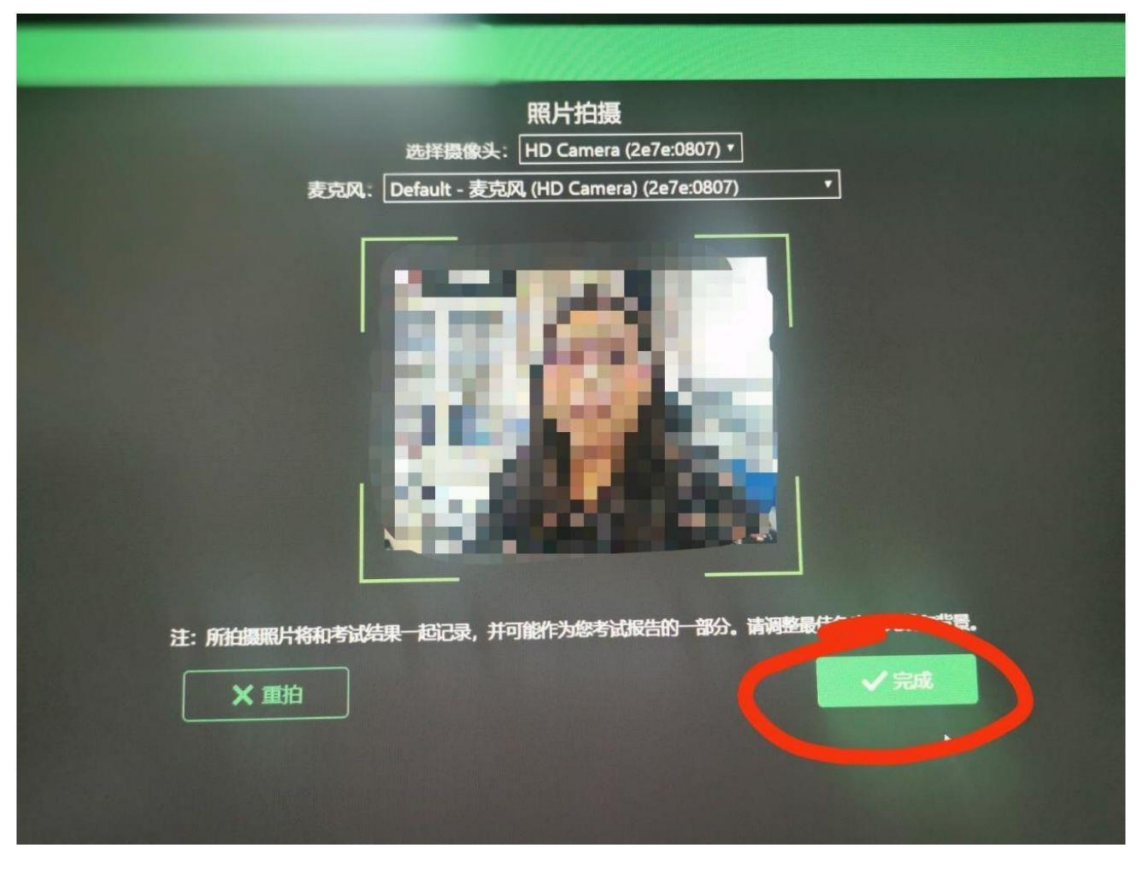

⑦进入倒计时界面等待开考

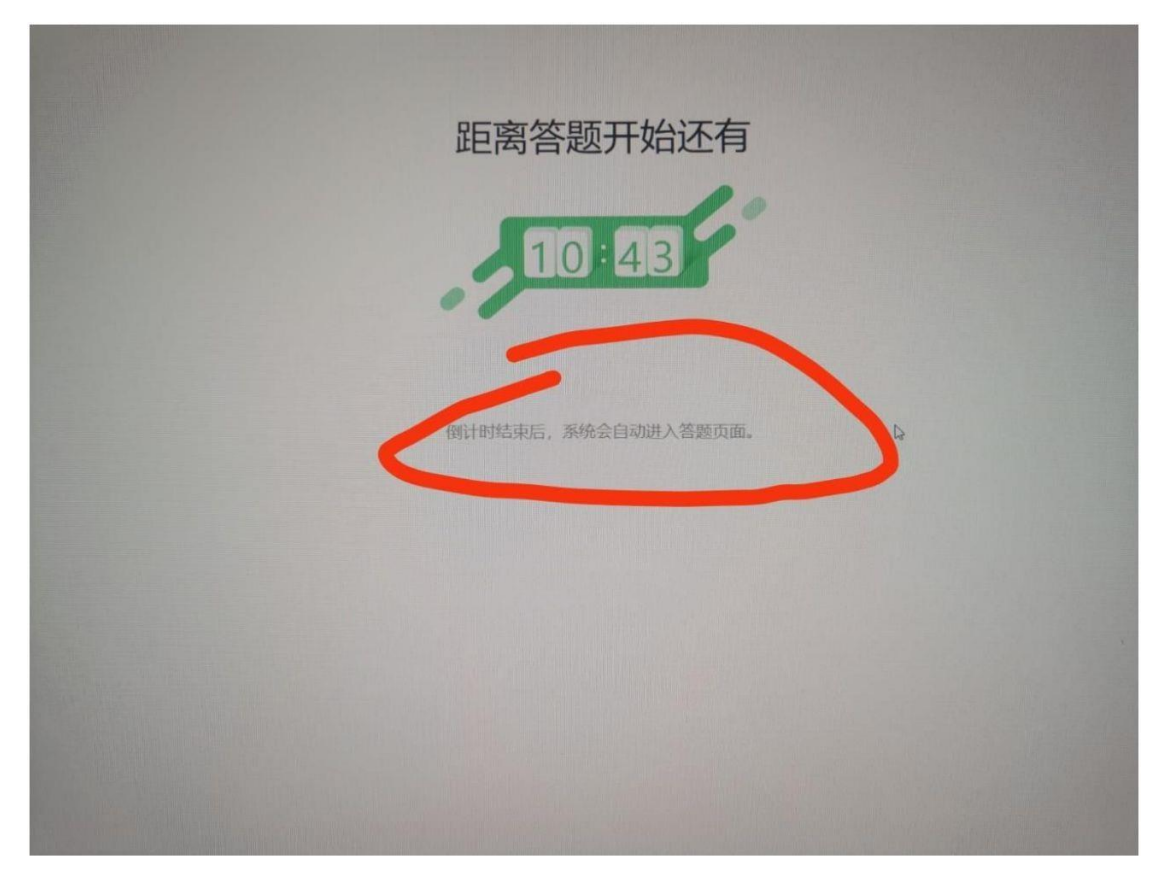

⑧考试界面,考试分为两个单元,第一单元为全部试题,第二单元为考生扫描试卷传给钉钉 管理员时间。全程一二机位录音录像,不可以提前交卷,不可以点击下一题,不可以点击结 束考试(如本人自行点击了结束考试,本人承担责任)

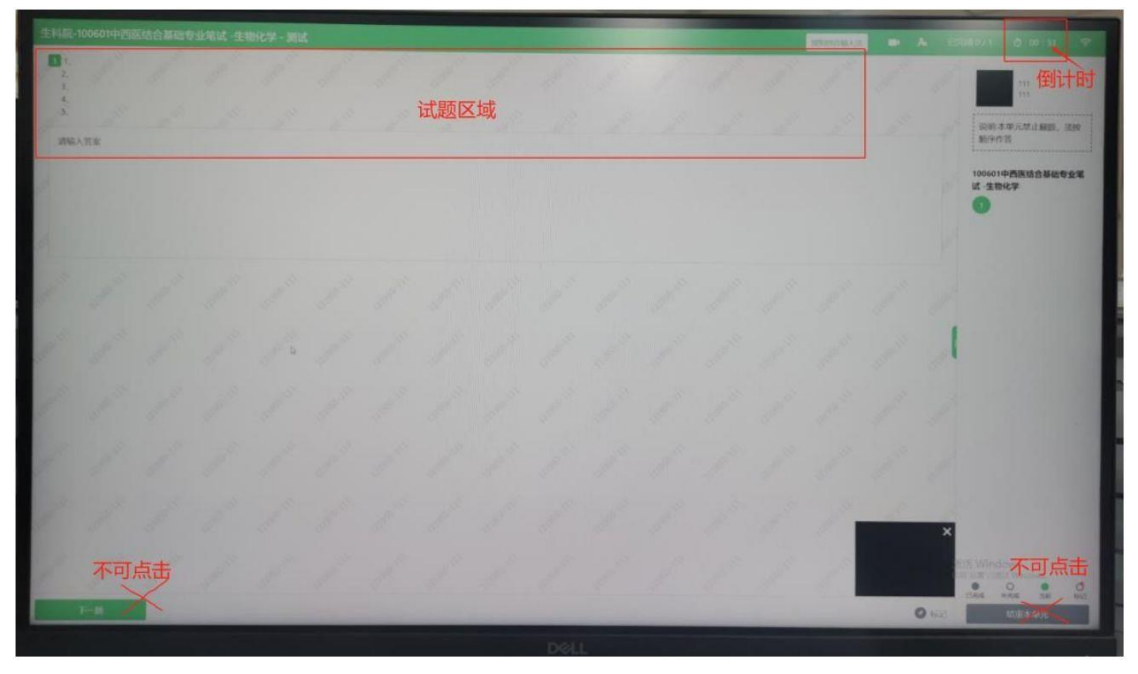

第二单元界面: 第一单元到时后会自动进入第二单元, 此时用手机打开扫描全能王, 扫描试 卷成 PDF,发送给钉钉管理员老师,得到老师回复 OK 或者收到后,算是交卷成功,回到座 位静坐,等待系统退出(答题纸需保存好,待后续备查)

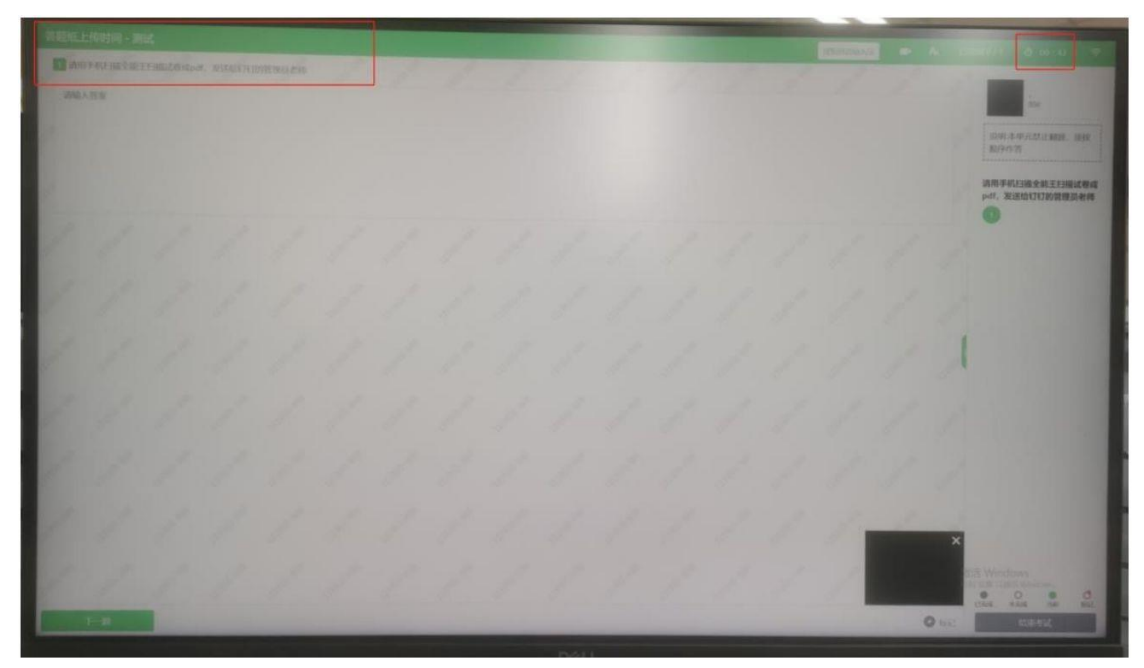

前两个单元限定时间结束,系统会自动提交试卷,退出系统